# emplus

# User Manual

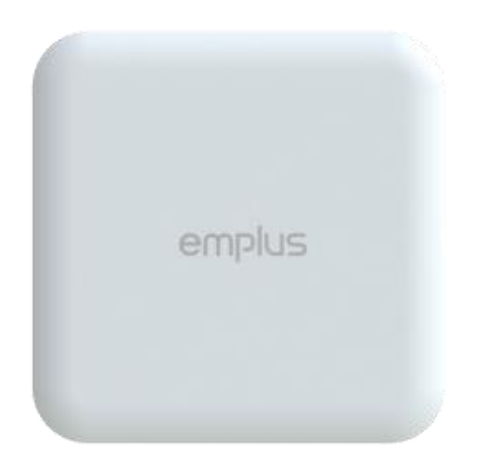

WAP353

Version 1.0

# IMPORTANT

To install this Access Point Please refer to the Quick Installation Guide included in the product packaging

# Chapter1 **Product Overview**

## Introduction

#### Key Features

- Supports IEEE802.11ac wave2/ac/a/b/g/n wireless standards with up to 400 Mbps data rate on 2.4GHz band and 867Mbps on 5GHz band
- Support Wave 2 MU-MIMO function on 5GHz radio.
- Support Tx Beamforming to enlarge the transmitting distance.
- Perform 256-QAM to enhance air performance up to 400Mbps under the 2.4GHz radio
- Two 3 dBi 2.4 GHz Internal antennas
- Two 5 dBi 5 GHz Internal antennas
- Flexible application by the built-in 2nd LAN port.
- More customized items on Band Steering for intelligent Management.
- Traffic Shaping to control bandwidth per SSID/user
- Secured Guest Network option available

The AP is 802.11 ac wave2/a/b/g/n Outdoor Access Point with speeds up to 400 Mbps on 2.4GHz and 867Mbps on 5GHz band. It can be configured as an Access Point, Client Bridge, or WDS (AP, Station & Bridge). The AP is an affordable solution which is built in high-powered radios and longrange settings to replace the ordinary Access Points that do not have the range and reach to connect to a growing number of wireless users. With Wave2 features, the Access Point could reduce the handling period on client devices and network with more client devices at the same time. Meanwhile, the beamforming will gather energy to a specific direction and increase the transmitting distance.

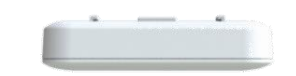

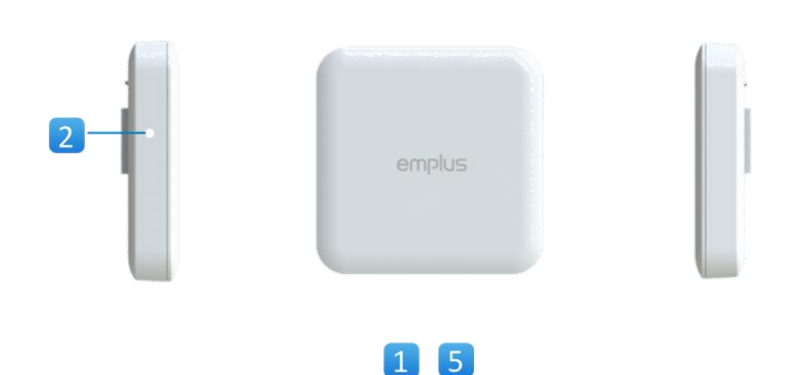

6

#### **WAP353**

- **Reset Button** 1.
- $2.$ LED Indicators
- $3.$ 10/100/1000 LAN Port (802.3af/at PoE)
- 4. DC Power input
- 5. 10/100/1000 LAN Port (Optional)
- USB 2.0 Port (Optional) 6.

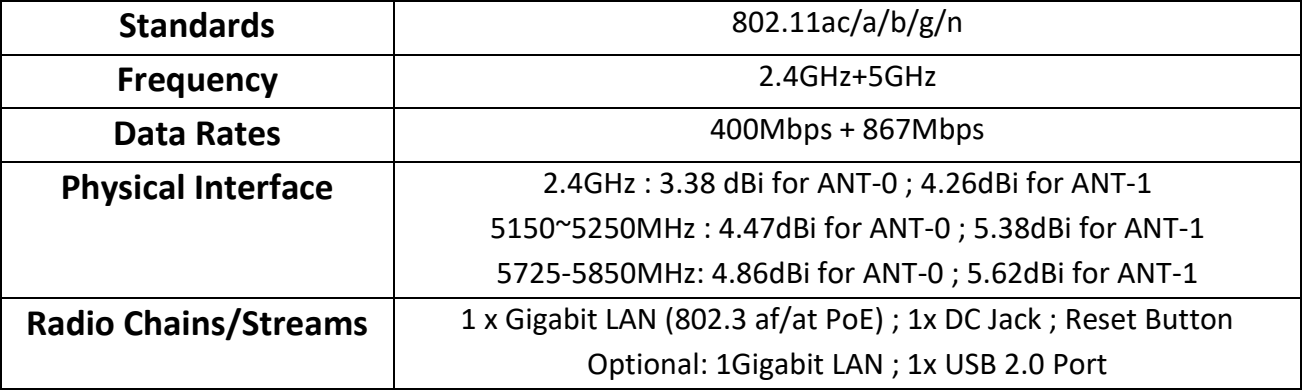

## Physical & Environment

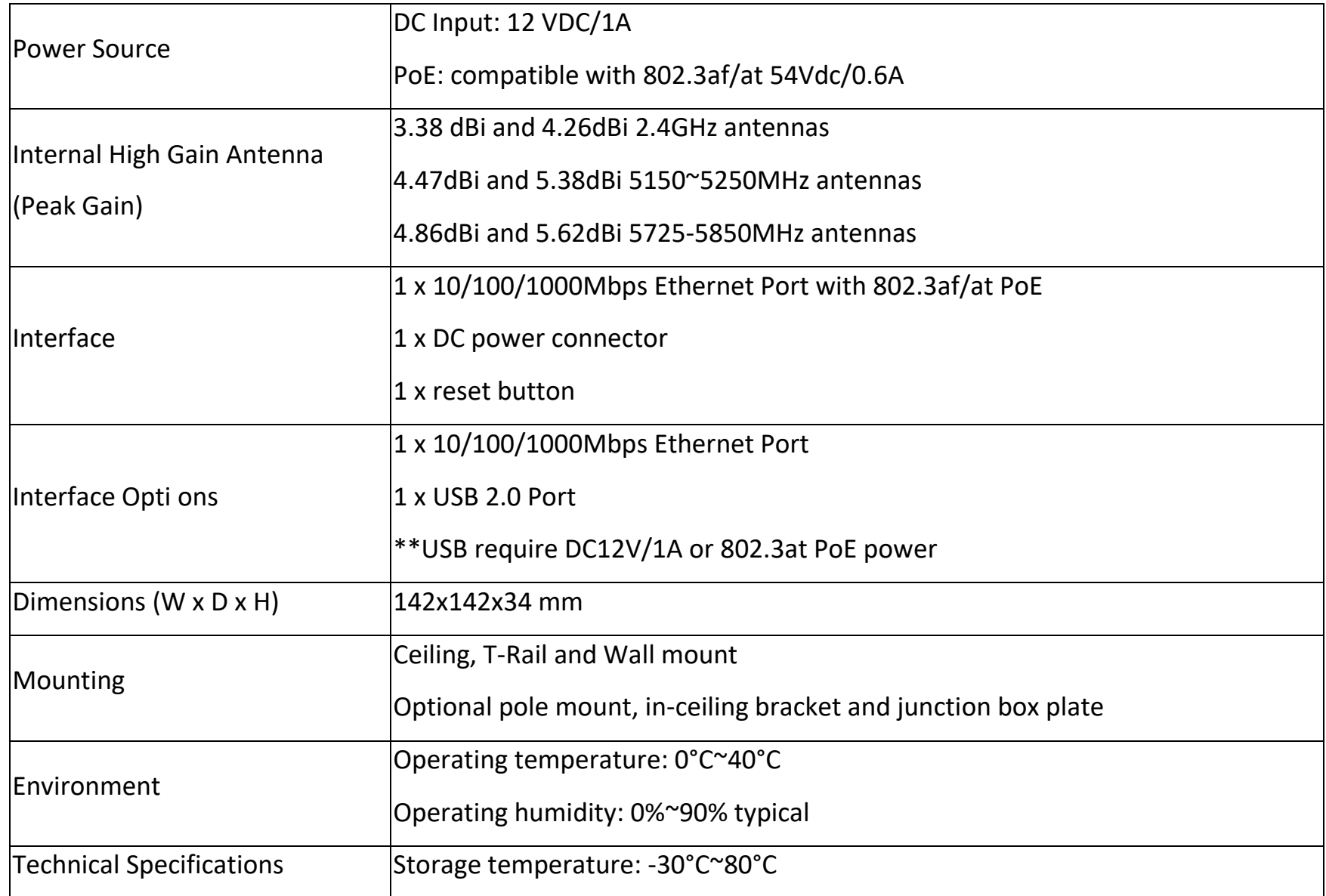

## Applications

Wireless LAN (WLAN) products are easy to install and highly efficient. The following list describes some of the many applications made possible through the power and flexibility of WLANs:

- Difficult-to-Wire Environments: There are many situations where wires cannot be installed, deployed easily, or cannot be hidden from view. Older buildings, sites with multiple buildings, and/or areas that make the installation of a Ethernet-based LAN impossible, impractical or expensive are sites where WLAN can be a network solution.
- Temporary Workgroups: Create temporary workgroups/networks in more open areas within a building; auditoriums, amphitheaters classrooms, ballrooms, arenas, exhibition centers, or temporary offices where one wants either a permanent or temporary Wireless LAN established.
- The Ability to Access Real-Time Information: Doctors/Nurses, Point-of-Sale Employees, and/or Warehouse Workers can access real-time information while dealing with patients, serving customers, and/or processing information.
- Frequently Changing Environments: Set up networks in environments that change frequently (i.e.: Show Rooms, Exhibits, etc.).
- Small Office and Home Office (SOHO) Networks: SOHO users require a cost-effective, easy, and quick installation of a small network.
- Training/Educational Facilities: Training sites at corporations or students at universities use wireless connectivity to exchange information between peers and easily access information for learning purposes.

EnGenius Technologies 1580 Scenic Ave. Costa Mesa, CA 92626 Contact Name/Title: Eric Chen / Product Marketing Contact Information (Email/Tel): [eric.chen@engeniustech.com](mailto:eric.chen@engeniustech.com) / 714-432-8668

# Chapter2 **Before YouBegin**

# Computer Settings

## Windows XP/Windows 7/Windows 8/Windows 10

InordertousetheAccessPoint,youmustfirstconfigurethe TCP/IPv4connectionofyourWindowsOScomputersystem.

1a. ClicktheStart buttonandopentheControl Panel

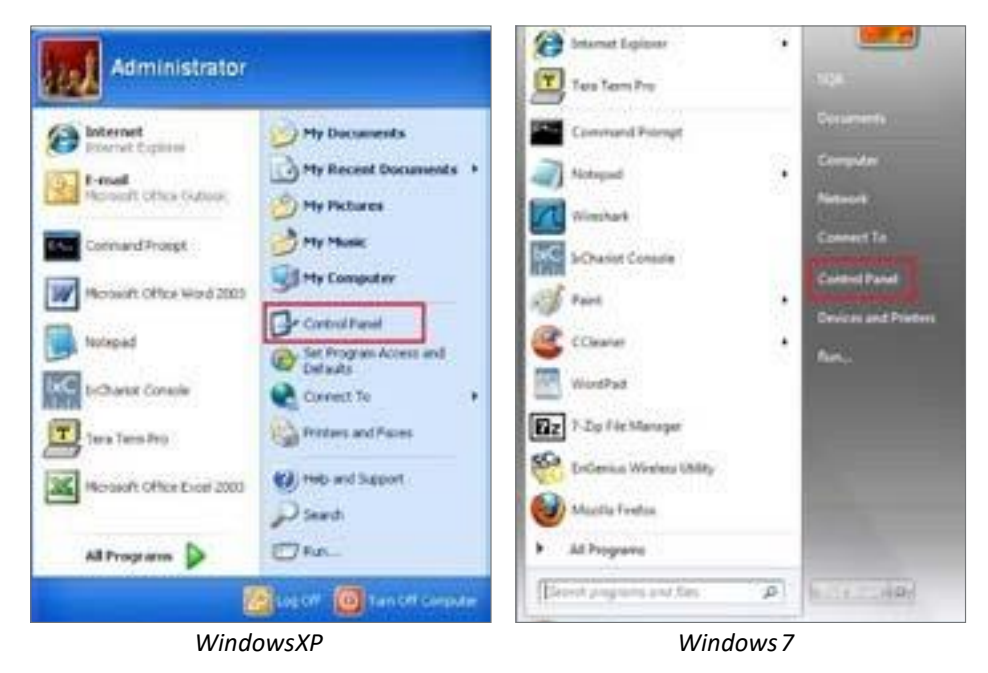

1b. Move your mouse to the lower right hot corner to display the CharmsBarandselecttheControlPanelin Windows 8OS.

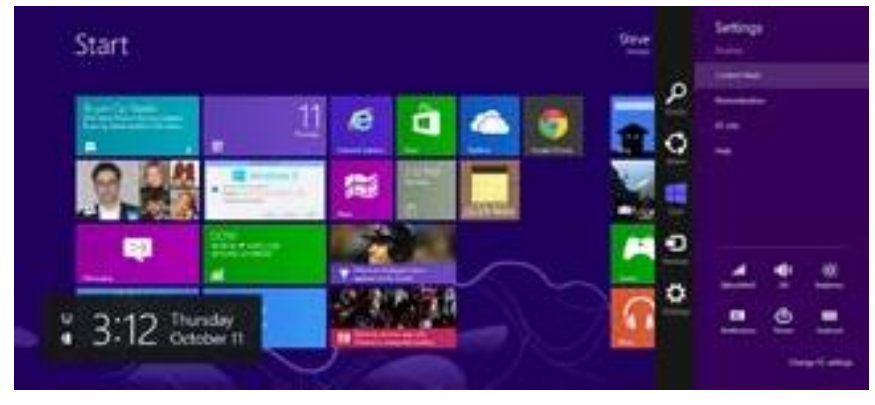

*Windows 8*

1c. In Windows 10, click Start to select All APPs to enter the folder of Windows system for selecting Control Panel.

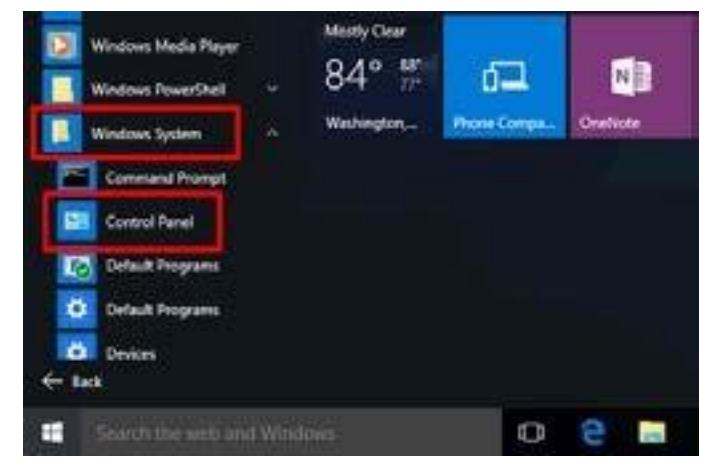

*Windows 10*

2a.In Windows XP, click Network Connections.

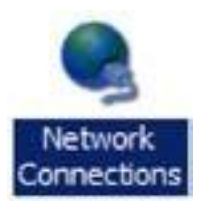

2b.In Windows 7/Windows 8/Windows 10, click View Network Status and Tasks in the Network and Internet section,thenselectChangeadaptersettings.

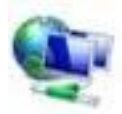

Network and Internet View network status and tasks Choose homegroup and sharing options

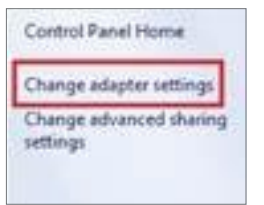

3. RightclickonLocalAreaConnectionandselectProperties.

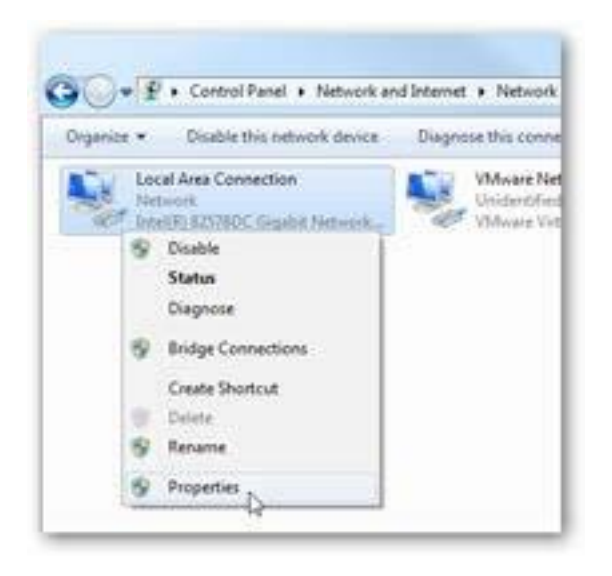

4. Select Internet Protocol Version 4 (TCP/IPv4) and then select Properties.

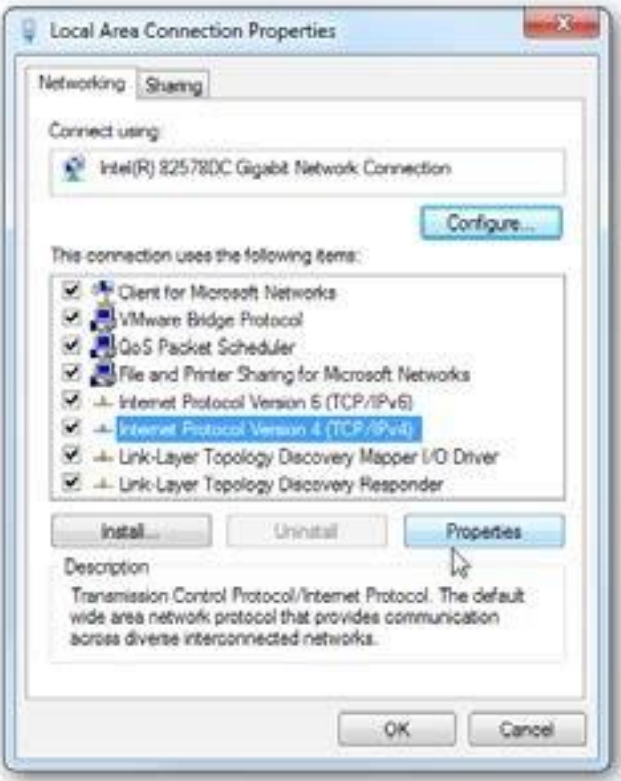

5. Select Use the following IP address and enter an IP addressthat isdifferentfromtheAccessPointandSubnet mask,thenclickOK.

Note: EnsurethattheIPaddressandSubnetmaskare on the same subnet as the device.

Forexample:ENH220EXTIPaddress:192.168.1.1 PCIPaddress:

192.168.1.2–192.168.1.255

PC Subnet mask: 255.255.255.0

![](_page_10_Picture_25.jpeg)

#### Apple Mac OSX

- 1. GotoSystemPreferences(Whichcanbeopenedinthe ApplicationsfolderorselectingitintheAppleMenu).
- 2. Select Network in the Internet & Network section.

![](_page_11_Picture_3.jpeg)

3. Highlight Ethernet.

- 4. InConfigureIPv4,selectManually.
- 5. Enter an IP addressthatis differentfromtheAccess Pointand SubnetmaskthenpressOK.

Note: EnsurethattheIPaddressandSubnetmaskare on the same subnet as the device.

For example: A device IP address: 192.168.1.1 PCIPaddress:

192.168.1.2–192.168.1.255

PCSubnetmask:255.255.255.0

6. ClickApplywhendone.

![](_page_11_Picture_121.jpeg)

# Chapter 3 **Configuring Your Access Point**

# ConfiguringYourAccessPoint

Thissectionwillshowyouhowtoconfigurethedevice usingthe web-basedconfigurationinterface.

### Default Settings

PleaseuseyourEthernetportorwirelessnetworkadapter toconnect theAccessPoint.

![](_page_13_Picture_102.jpeg)

### Web Configuration

1. Openawebbrowser(InternetExplorer/Firefox/Safari/ Chrome)andentertheIPAddres[shttp://192.168.1.1](http://192.168.1.1/)

![](_page_13_Picture_7.jpeg)

Note:IfyouhavechangedthedefaultLANIPAddressof theAccessPoint,ensureyouenterthecorrectIPAddress.

2. The default username and password are admin. Once you have entered the correct username and password, click the Login buttontoopentheweb-base configurationpage.

![](_page_13_Picture_10.jpeg)

- \* The model name will be varied by different models.
- 3. Ifsuccessful,youwillbeloggedinandseetheUser Menu of this Access Point.

# Chapter4 **Building aWireless Network**

Before starting to configure this Access Point, you may realize the used scenario under varied operating modes.The AP hasthe ability to operate in various modes. This chapter describes purpose of different operatingmodes and lists down the operatingmodesfor outdoor Access Points or ClientPremiseEquipments(CPE).

#### Access Point Mode

InAccessPointMode,APbehaveslikesacentralconnectionforstationsorclientsthatsupportIEEE802.11ac/a/b/g/nnetworks. Thestationsandclientsmustbe configuredtousethesameSSID(ServiceSetIdentifier)andsecuritypasswordtoassociate withtheAP.TheAPsupportsuptoeightSSIDsperbandatthe sametimeforsecureaccess.

![](_page_15_Figure_3.jpeg)

### Client Bridge Mode

TheAccessPointessentiallyactsasawirelessadapterthatconnectstoanaccesspointtoallowasystemofwireless accesstothenetworkinthe ClientBridgemode.Sincethecomputersareonthesamesubnet,theAccessPointcan broadcasttoreachallend-devices.

IfyouusetheclientbridgemodeinthisAccessPoint,youcanusetheAPDetectionfeaturetoscanforAccessPoints withinrange.Whenyoufindan AccessPoint,configurethisAccessPointtousethesameSSIDandSecurityPasswordas theAccessPointtoassociatewithit.

![](_page_16_Figure_3.jpeg)

The AP can be used as a centralized Outdoor Access Point with which other Wireless 802.11b/g/n 2.4 or ac/a/n 5 GHz Outdoor Client Bridges can associate;leveraging the long-range capabilityoftheirinternalhigh-gaindirectional antennas,resultinginaverycost-effectivesolutiontoexpanda companynetworkoveramultiplebuildingcampus.

![](_page_17_Figure_1.jpeg)

#### WDS APMode

TheAPalsosupportsWDSAPmode.ThisoperatingmodeallowswirelessstationstoconnectwithAccessPointviausing WDStechnology.Inthismode, configure the MAC addresses or SSIDs in both Access Points to enlarge the wireless area by enabling WDS Link settings. WDS AP mode supports up to four(4)APMACaddressesandfour(4)SSIDsatthesame

time.

![](_page_18_Figure_3.jpeg)

#### WDS Bridge Mode

InWDSBridgeMode,theAccesssPointcanwirelesslyconnectdifferentLANsbyconfiguringtheMACaddressandsecurity settingsofeachAccessPoints. UsethisoperatingmodewhentwowiredLANslocatedasmalldistanceapartwantto communicatewitheachother.Thebestsolutionistouse theAccessPointtowirelesslyconnecttwowiredLANs,as showninthefollowingdiagram.

WDS Bridge Mode can establish up to four (4) to eight (8) WDS links, creating a star-like network.

Note:WDSBridgeModedoesnotactasanAccessPoint.AccessPointslinkedbyWDSareusingthesamefrequency channel.MoreAccessPoints connectedtogethermaylowerthroughput.Thisconfigurationcanbesusceptibleto generateendlessnetworkloopsinyournetwork,soitis recommendedtoenabletheSpanningTreefunctionto preventthisfromhappening.

![](_page_19_Figure_4.jpeg)

#### WDS Station Mode

WDSstation(WDSSTA)modeexpandstheWDSbyreceivingawirelesssignal/serviceandsharingitthroughtheEthernet port. With WDS STA mode,

![](_page_20_Figure_2.jpeg)

# Chapter5 **Status**

## **Overview**

#### SaveChanges

This page lets you save and apply the settings shown under Unsaved changes list, or Revert the unsaved changes and revert to the previoussettingsthatwereineffect.

![](_page_22_Picture_3.jpeg)

#### Device Status

ClickingtheDeviceStatuslinkundertheOverviewmenu showsthe status information about the current operating mode.

• The Device Information section shows general system information such as Device Name, MAC Address, Current Time, FirmwareVersion,andManagementVLANID

#### Note:VLANIDisonlyapplicableinAccessPoint,WDS AP or WDS BR mode.

#### **Device Information**

![](_page_22_Picture_150.jpeg)

• The Memory Information section shows usageof memorysuchasTotalAvailable,Free,Cached,Buffered

![](_page_22_Picture_151.jpeg)

![](_page_22_Picture_152.jpeg)

• The LAN Information section shows the Local Area Network settings such as the LAN IP Address, Subnet mask, Primary DNS Address, Secondary DNS Address, status of DHCP client, and statusofSpanningTree

protocol (STP).

#### **LAN Information - IPv4**

![](_page_23_Picture_126.jpeg)

The Wireless LAN Information 2.4 GHz/5 GHz section shows wireless information such as Operation Mode, Frequency, and Channel. Since this Access Point supports multiple-SSIDs, information about each SSID, the ESSID, and security settings, are displayed

Note:ProfileSettingsareonlyapplicableinAccessPoint and WDS AP modes.

#### **Wireless LAN Information - 2.4GHz**

![](_page_23_Picture_127.jpeg)

#### **Wireless LAN Information - SGHz**

![](_page_23_Picture_128.jpeg)

#### • TheStatisticssectionshowsMacinformationsuchas SSID, MAC address, RX and TX.

![](_page_23_Picture_129.jpeg)

## **Connections Connections Realtime**

#### 2.4 GHz/5 GHz Connection List

Click the connection link under the Overview menu displays the connection list of clients associated to the AP's 2.4 GHz/5 GHz, along with the MAC addresses and signal strength for each client. ClickingRefresh updatesthe clientlist.

Note: Only applicable in Access Point and WDS AP modes.

#### 2.4 GHz/5 GHz WDS Link List

Click the connection link under the Overview menu. This page displays thecurrentstatusoftheWDSlink,including WDSLinkID,MACAddress, LinkStatusandRSSI.

Note:OnlyapplicableinWDSAPandWDSBridgemodes.

![](_page_24_Picture_7.jpeg)

#### Realtime

The Realtime section contains the following options:

CPU Loading: 3 minutes CPU loading percentage information, it displayscurrentloading,averageloading andpeakloadingstatus.Left bar is loading percentage; button is time tracing. Interval is every 3 seconds

![](_page_24_Figure_12.jpeg)

Loadinfic 2.4GHz and 5GHz and Ethernet port

inboundand outbound traffic by current, average and peak time.

![](_page_25_Figure_3.jpeg)

Realtime Connection (Pkts): Overview on current active network connections. It displays UDP and TCP packets information and other connection status. UDP connections curve is in blue; TCP connection curve is in green; others curve is in red. Belowofchartshows connectionssourceanddestination.

# Chapter6 **Network**

# Basic

## IPv4/IPv6 Settings

Thispageallowsyoutomodifythedevice'sIPsettings.

![](_page_27_Picture_224.jpeg)

![](_page_27_Picture_225.jpeg)

![](_page_27_Picture_226.jpeg)

IP Network Settings: Select whether the device IP address will use a static IP address specified in the IP address field or be obtained automatically when the device connects to a DHCPserver.

IP Address: The IP address of this device.

Subnet Mask: TheIP Subnet mask ofthis device.

Gateway:TheDefaultGatewayofthisdevice.Leaveit blankifyou areunsureofthissetting.

Primary/Secondary DNS: The primary/secondary DNS address for this device.

Save: Click Save to confirm the changes.

## Spanning Tree Protocol (STP) Settings

This page allows you to modify the Spanning Tree settings. Enabling the Spanning Tree protocol will prevent network loops in your LAN network.

#### **Spanning Tree Protocol (STP) Settings**

![](_page_27_Picture_227.jpeg)

Spanning Tree Status: Enables or Disables the Spanning Tree function. Default is Disable.

Hello Time: Specifies Bridge Hello Time in seconds. This value determines how often the device sends handshake packets to communicate informationaboutthe topology throughouttheentire BridgedLocalAreaNetwork.

MaxAge:SpecifiesBridgeMaxAgeinseconds.Ifanother

bridge inthespanning tree does notsend ahello packet for a long period of time, it is assumed to be inactive.

Forward Delay: Specifies Bridge Forward Delay in seconds. Forwardingdelaytimeisthetimespentineachofthe Listeningand Learning states before the Forwarding state is entered. This delay is provided so that when a new bridge comes onto a busy network, it analyzes data traffic before participating in the network.

Priority: Specifies the Priority Number. A smaller number has a greater priority than a larger number.

Save: Click Save to confirm the changes.

# Chapter7 **2.4GHz&5GHz Wireless**

## Wireless

#### Wireless Settings

#### Wireless Settings

![](_page_30_Picture_388.jpeg)

Device Name: Enter a name for the device. The name you type appears in SNMP management. This name is not the SSID and is not broadcasttootherdevices.

Band Steering (Avaiable on WAP353): Enable Band Steering to send 802.11n clients to the 5 GHz band, where 802.11b/g clients cannot go, and leave 802.11b/ g clients in 2.4GHz to operate at their slower rates. Before implementing this feature, we suggest you to assure the both 2.4GHz and 5GHz SSID, as welll as security settings must be the same. EnGenius Band Steering supports followingadvancedsettings,

![](_page_30_Picture_389.jpeg)

\*Force 5GHz: When band steering is configured to Force 5GHz mode,theAPwillnotdualbandcapableclient

devicesto network to the 2.4GHz band only ifthe client devices are notcurrentlyassociatedon2.4GHzradioin thisAP.

![](_page_30_Picture_390.jpeg)

\*Prefer 5GHz: When band steering is configured to Prefer 5GHz mode, the AP will steer dual band capable client devices to 5GHz radiowhentheRSSIvalueoftheseclient deviceson5GHzradioismore thansetone.Theallowed RSSIvaluefordefaultsettingis-75dBm.

![](_page_30_Picture_11.jpeg)

\*Band Balance: When band steering is configured to Band Balance mode, the AP will steer dual band capable client devices to 5GHz when the RSSI value of these client devices on 5GHz radio is more than set one. To evenly allocate RF resource on the both 2.4GHz and 5GHz radios, users also can set the portion of client devices on 5GHz radio to assure smoothly connection. The default value of the 5GHzradiois75%.

Save: Click Save to confirm the changes.

This page displays the current status of the Wireless settings of thisAP.

#### 2.4 GHz/5 GHz Wireless Network

![](_page_31_Picture_234.jpeg)

Operation Mode: Scrow down this list to select operation modesfor implementing on this radio. The default operation mode is Access Point on base stations and Access Points and is Client Bridge on Client Premise Equipements (CPE). Meanwhile, EnGenius outdoor devices also support WDS modes for peer to peer or peer to multi-peer connections.

Wireless Mode: Scrow down this list to select wireless broadcasting standard on 2.4GHz and 5GHz frequency bands.

Channel HT Mode: Scrow down this list to select bandwidth for operatingunderafrequencyband.Thedefault channel bandwidthis20 MHz on 2.4GHz frequency radio and 40 MHz on 5GHz frequency radio. Considering the different applications, users can decide to implement a channel bandwidthtofulfillrealapplications.Thelargerthe channel, thegreaterthetransmissionqualityandspeed.

Transmit Power (Tx Power): Default Tx power is Auto to obey regulartory power of each country.

Channel: Click Configuration button to open a new windows to configure channels for performing wireless service.

![](_page_31_Picture_235.jpeg)

Ch157. 5.785 GHz

Ch161 : 5.805 GHz

![](_page_31_Picture_9.jpeg)

\*Default configuration: Default setting of channel selection is "All"toperformautochannelontheexist channel list.

\*None: Click "None" to disable the setting on this radio. This radio is disabled.

\*Group Configuration: Click specific groups of channels for performing auto channel function. For example, users can click U-NII-1 andU-NII-3toperformautochannelon thesebands;themechanism of this AP will select the relatively optimal channel to peform wirelessservice.

Data Rate: Select a data rate from the drop-down list. The data rate affects throughput of data in the AP. Select the best balance for you and your network but note that the lower the data rate, the lower the throughput, though transmission distance is also lowered.

RTS/CTS Threshold: Specifiesthe threshold packagesize forRTC/CTS. A small number causes RTS/CTS packets to be sent more often and consumesmorebandwidth.

ClientLimits:Limitsthetotalnumberofclientsonthisradio. Oncesettingtheceilingofclientnumbers,themaximum

assocaitedclientdeviceswillberestrictedatthisnumber.

Aggregation: Integrate multiple data packets into one packet to deliver to client devices. This option reduces the number of packets, butalsoincreasespacketsizes.

AP Detection: AP Detection can select the best channel to use by scanningnearbyareasforAccessPoints.

Distance: Specifies the distance between Access Points and client devices. The proper setting for this parameter may assist Access Points to avoid the improper operation whentransmittingdataunderafiled application.

Save:ClickSavetoconfirmthechangesorCanceltocancel andreturn toprevioussettings.

#### 2.4 GHz/5 GHz SSID Profile

![](_page_33_Picture_248.jpeg)

![](_page_33_Picture_249.jpeg)

#### Wreless Settings - 5GHz

![](_page_33_Picture_250.jpeg)

Current Profile: You can configure up to sixteen (16) different SSIDs (eight (8) per band). If multiple client devices will be accessing the network, you can arrange the devicesinto SSID groups. Click Edit to configure the profile and check whether you want to enable extra SSID.

Enable: Click this check box to enable this SSID interface. The default SSIDsareenableonthebothfirst2.4GHzand 5GHzSSID.

SSID: SpecifiestheSSIDforthecurrentprofile.

HiddenSSID: CheckthisoptiontohidetheSSIDfromclients. Ifchecked, theSSIDwillnotappearinthesitesurvey.

Client Isolation: Click the appropriate radio button to enable this function for allowing or preventing communication between client devices.

VID: Specifies the VLAN tag for each profile. If your netowrk includes VLANs, you can specify a VLANIDfor packets pass through the Access Pointwithatag.

Wireless Security: SeetheWirelessSecuritysection.

VLAN Isolation: Restrict clients communicating with different VIDsbyselectingtheradiobutton.

L2 Isolation: Enable this function prevenet client devices to communicateonthebothWLANandLAN.

Save: Click Save to accept the changes.

#### Wireless Security

#### TheWirelessSecuritysectionletsyouconfiguretheAP's

#### security modes

![](_page_34_Picture_134.jpeg)

Secuirty Mode: Including WEP, WPA-PSK, WPA2-PSK, WPA-PSK Mixed, WPA, WPA2, and WPA Mixed. We strongly recommend you to useWPA2-PSKmode.

\* Setting of WEP mode:

Auth Type: Select Open System or Shared Key.

#### Input Type:

ASCII: Regular Text (recommended) Hexadecimal Numbers(Foradvancedusers)

Key Length: Select the desired option and ensure that wireless clients use the same setting. Your choices are 64, 128, and 152-bit passwordlengths.

Default Key: Select the Keyyou wish to be the default. Transmitted data is ALWAYS encrypted using the Default Key; the other Keys are for decryptiononly.Youmustenter a Key Value for the Default Key.

EncryptionKeyNumber:EntertheKeyValueorvaluesyou wishtouse. OnlytheKeyselectedasDefaultisrequired. Theothersareoptional.

Wireless Security - 5GHz

![](_page_35_Picture_156.jpeg)

### \* Setting of WPA-PSK, WPA2-PSK and WPA-PSK Mixed (Pre-Shared Key):

Encryption: You may select AES, TKIP or Both (TKIP+AES) to be the encryption type you would like. Please ensure that your wireless clientsusethesamesettings.

Passphrase:WirelessclientsmustusethesameKeyto associatethe device. If using ASCII format, the Key must be from 8 to 63 characters in length. If using HEX format, the Key must be 64 HEX characters in length.

Group Key Update Interval: Specifies how often, in seconds,the GroupKeychanges.Thedefaultvalueis3600.

#### Wireless Security - 5GHz

![](_page_35_Picture_157.jpeg)

\* Setting of WPA-Enterprise & WPA2-Enterprise (Pre-Shared Key):

Encryption:SelecttheWPAencryptiontypeyouwouldlike. Pleaseensure thatyourwirelessclientsusethesamesettings.

RadiusServer:EntertheIPaddressoftheRadiusserver.

Radius Port: Enter the port number used for connections to the Radiusserver.

RadiusSecret:Enterthesecretrequiredtoconnecttothe Radius server.

Radius Accounting: Enable or disable accounting feature.

Radius Accounting Server: Enter the IP address of the Radius accountingserver.

Radius Accounting Port Enterthe port number used for connectionstotheRadiusaccountingserver.

Radius Accounting Secret: Enter the secret required to connect to the Radius accounting server.

Interim Accounting Interval: Specifies how often, in seconds, the accounting data sends.

Note: 802.11n does not allow WEP/WPA-PSK TKIP/ WPA2-PSK TKIP security mode. The connection mode will automatically changefrom802.11nto802.11g.

#### Wireless MAC Filtering

Wireless MAC Filtering is used to allow or deny network access to wireless clients (computers, tablet PCs, NAS, smartphones, etc.) according to their MAC addresses. You can manually add a MAC address to restrict permission to access this AP. The default setting is: DisableWireless MAC Filter.

Note: Only applicable in Access Point and WDS AP modes.

![](_page_37_Picture_176.jpeg)

ACLMode:Determineswhethernetworkaccessisgranted or denied to clients whose MAC addresses appearin the MAC addresstable on this page. Your choices are: Disabled, Deny MAC in the list, or Allow MACinthelist.

MACAddress:EntertheMACaddressofthewirelessclient.

Add:ClickAddtoaddtheMACaddresstotheMACaddress table.

Delete: Delete the selected entries.

Save: Click Save to apply the changes.

# Wireless Advanced

Save: Click Save to confirm the changes.

### Wireless TrafficShaping

Trafficshapingregulatestheflowofpacketsleavingan interfaceto deliverimprovedQualityofService.

![](_page_38_Picture_82.jpeg)

Enable Traffic Shaping:Defaultis disable. Youmay check thisoptionto enableWirelessTrafficShapingperSSID.

DownloadLimit:Specifiesthewirelesstransmissionspeed used fordownloading.

Upload Limit: Specifies thewireless transmission speed used foruploading.

Per User: Check this option to enable wireless traffic shaping per userfunction.Thisfunctionallowuserstolimit themaximumdownload/ uploadbandwidthforeachclient devicesonthisSSID.

#### Fast Roaming

Enable the function to serve mobile client devices that roam from Access PointtoAccessPoint.Someapplicationsrunning onClientdevicesrequirefast re-associationwhentheyroam toadifferentAccessPoint

Please enter the settings of the SSID and initialize the Security mode to WPA enterprise,aswellastosettheRadiusServer firstly.UserscanenabletheFast Roamingandimplementthe advancedsearch.

Please also set the same enterprise Encryption under the same SSID on other Access Points and enable the Fast Roaming. When the configuration is realized on different Access Point, the mobile client devices canrun thevoiceserviceandrequireseamlessroamingto prevent delay in conversation from Access Point to Access Point.

![](_page_39_Picture_125.jpeg)

Enable Fast Roaming

Enable \* Disable

Enable Fast Roaming: Enable or disable fast roaming feature.

Enable Advanced Search: Enable or disable advanced search feature.

#### WDS Link Settings

Using the WDS (Wireless Distribution System) feature will allow a network administrator or installer to connect to Access Points wirelessly. Doing so will extend the wired infrastructure to locations where cabling is not possible or inefficient toimplement.

Note: Compatibility between different brands and models of Access Points is not guaranteed. It is recommended that the WDS network be created using the same models for maximum compatibility.

Also note: All Access Pointsin the WDS network need tousethe sameChannelandSecuritysettings.

TocreateaWDSnetwork,pleaseentertheMACaddresses oftheAccess PointsthatyouwantincludedintheWDS. Therecanbeamaximum offourAccessPoints.

Note:OnlyapplicableinWDSAPandWDSBridgemodes.

#### 2.4 GHz/5 GHz WDS Link Settings

![](_page_40_Picture_204.jpeg)

Security: SelectNone orAES fromthedrop-downlist.

AES Passphrase: Enter the Key Values you wish to use. Other AccessPointsmustusethesameKeytoestablisha WDSlink.

MAC Address: EntertheAccessPoint'sMACaddressto where youwant toextend thewireless area.

Mode: Select to disable or enable from the drop-down list.

Save: Click Save to confirm the changes.

#### Guest Network Settings

Adding a guest network allows visitors to use the Internet without giving out your office or company wireless security key. You can add a guest network to each wirelessnetwork inthe 2.4GHz b/g/nand5GHzac/a/n frequencies.

![](_page_41_Picture_312.jpeg)

SSID: SpecifiestheSSIDforthecurrentprofile.

SuppressedSSID:CheckthisoptiontohidetheSSIDfrom clients.Ifchecked,theSSIDwillnotappearinthesitesurvey.

Station Separation: Click the appropriate radio button to allowor prevent communication between client devices.

IP Address: The IP Address of this device.

Subnet Mask: The IPSubnet mask ofthis device.

StartingIPAddress:ThefirstIPAddressintherangeof

the addresses by the DHCP server.

Ending IP Address: The last IP Address in the range of addresses assignedbytheDHCPserver.

![](_page_41_Picture_11.jpeg)

RSSI Threshold: Enable the RSSI Threshold feature by ensuring that each client is served by at least one Access Point at any time. Access Points continuously monitor the connectivity quality of any client in their range and efficiently share this information with other Access Points inthevincinityofthatclienttocoordinatewhichofthem shouldservetheclientbest.

RSSI: Enter the RSSI (Received Signal Strength Index) in order to determine the handover procedure which the current wireless link will terminate. RSSI is an indication of the power level being received by the antenna. Therefore, the higher the RSSI number, the stronger the signal.

# Chapter8 **Management**

#### Management VLANSettings

This page allows you to assign a VLAN tag to packets sent over the network. A VLAN is a group of computers on a network whose software has been configured so that they behave as if they were on a separate Local Area Network (LAN). Computers on VLAN do not have tobephysically locatednexttooneanotherontheLAN.

Note: Only applicable in Access Point and WDS AP modes.

Management VLAN Settings@ Status Enable + Disable (4094) Caution # you encounter disconnection issue during the configuration process, verify that the switch and the DHCP server can support the new VLAN ID and then connect to the new IP address.

Management VLAN: If your network includes VLANs, you can enable Management VLAN ID for packets passing through the AccessPointwithatag.

Save:ClickSavetoconfirmthechangesorCanceltocancel andreturn toprevioussettings.

Note: IfyoureconfiguretheManagementVLANID,you mayloseyourconnectiontothisAP.Verifythatthe

DHCP server supports the reconfigured VLAN ID and thenreconnecttothisAPusingthenewIPaddress.

## Advanced Settings

#### SNMP Settings

This page allows you to assign the Contact Details, Location, Community Name, and Trap Settings for a Simple Network Management Protocol (SNMP). SNMP is a networking management protocol used to monitor network attached devices. SNMP allows messages (called protocol data units) to be sent to various parts of the network. Upon receiving these messages, SNMP compatible devices (called agents) returnsthedatastoredintheirManagementInformation Bases.

#### **SNMP Settings**

![](_page_44_Picture_204.jpeg)

SNMP Enable/Disable: Enables or disables the SNMP feature.

Contact: Specifiesthecontactdetailsofthedevice. Location: Specifies the location of the device.

Community Name (Read Only): Specifies the password fortheSNMPcommunityforreadonlyaccess.

Community Name (Read/Write): Specifiesthepassword fortheSNMPcommunitywithread/writeaccess.

TrapDestinationAddress:SpecifiestheIPaddressofthe computer that will receive theSNMP traps.

Trap Destination Community Name: Specifies the password for the SNMP trap community.

SNMPv3: EnablesordisablestheSNMPv3feature.

User Name: SpecifiestheusernameforSNMPv3.

Auth Protocol: Selects the authentication protocol type: MDS orSHA.

Auth Key: Specifies the authentication key.

Priv Protocol: Selectstheprivacyprotocoltype:DES.

Priv Key: Specifies theprivacy keyforprivacy.

#### EngineID:SpecifiestheengineIDforSNMPv3. ApplySave:

#### ClickApplySavetoapplythechanges. CLI Settings

![](_page_45_Picture_237.jpeg)

CLI: The Command Line Interface (CLI) allows you to type commands insteadofchoosingthemfromamenuor selecting anicon.

SSH: Enable Secure Shell (SSH) to make secure, encrypted connections in the network. Secure Shell is a network protocolthatallowsdatato be exchanged using a secure channel between two network devices.

HTTPS:EnableHTTPStotransferanddisplaywebcontent securely.The Hypertext Transfer Protocol over SSL (Secure Socket Layer) is a TCP/IP protocol used by web serversto transfer and display web content securely.

#### Email Alert

You can use the Email Alert feature to send messages to the configuredemailaddresswhenparticularsystem eventsoccur.

Note:DoNOTuseyourpersonalemailaddressasitcan unnecessarily expose your personal email login credentials. Use a separate email accountmadeforthisfeatureinstead

![](_page_45_Figure_9.jpeg)

Status: Enable this function forfurther settings.

From:Entertheemailaddresstoshowthesenderofthe email.

To: Enter theaddress toreceive emailalerts.

Subject: Enterthetexttoappearintheemailsubjectline.

Username:Entertheusernamefortheemailaccountthat willbeused tosendemails.

Password:Enterthepasswordfortheemailaccountthat willbeused tosendemails.

SMTP Server: EntertheIPaddressorhostnameofthe outgoing SMTPserver.

Port: Enter the SMTP port number to use for outbound emails.

## Time Zone

#### Time Setting

#### **Date and Time Settings**

![](_page_47_Picture_176.jpeg)

#### **Time Zone**

![](_page_47_Picture_177.jpeg)

Apply saved settings to take effect Apply

ThispageallowsyoutosettheinternalclockoftheAP. Manually Set Date and Time: Manually specify the date and time.

> Synchorize with PC: Click this button to synchorize Date and time of this AP with the PC.

Automatically Get Date and Time: Select AutomaticallyGetDateandTimeandcheckwhether youwishto enter the IP address of an NTP server or use the default NTP servertohavetheinternalclock set automatically.

Time Zone: Chooseatimezonetoimplementthe service forthis AP.

Enable Daylight Saving: Check whether daylight savings applies to your area.

Start: Select the day, month, and time when daylight savings timestarts.

Enable Daylight Saving: Select the day, month, and time when daylight savings times ends.

# Auto RebootSettings

You can specify how often you wish to reboot the AP.

#### **Auto Reboot Setting**

![](_page_48_Picture_71.jpeg)

Auto Reboot Setting: Enables or disables the Auto Reboot function.

Timer: Selectthe day andenterthe time youwould like to reboot automatically.

Save: Click Save to apply the changes.

## Wi-Fi Scheduler

The Wi-Fi Scheduler can be created for use in enforcing rules. For example, if you wish to restrict web accessto Mon-Fri from 3pm to 8pm, you could create a schedule selectingMon,Tue,Wed,ThuandFri whileenteringaStart timeof3pmandEndTimeof8pmtolimitaccessto these times.

![](_page_49_Picture_168.jpeg)

Status: EnablesordisablestheWi-Fischedulerfunction.

WirelessRadio:Select2.4GHzor5GHzfromthedrop- downlistfor thepreferredbandtype.

SSID Selection: SelectaSSIDfromthedrop-downlist.

Schedule Templates: Select a schedule template from the dropdownlist.

Day(s): Place a checkmark in the boxesforthe desired days orselectthe AllWeekradiobuttontoselectallsevendays of theweek.

Duration: The Start Time is entered in two fields. The first box is for hoursandthesecondboxisforminutes.TheEnd Timeisenteredinthe sameformatastheStarttime.

# Tools

#### Ping Test Parameters

This page allows you to analyze the connection quality of the AP andtracetheroutingtabletoatargetinthe network.

![](_page_50_Picture_95.jpeg)

![](_page_50_Picture_96.jpeg)

TargetIP:EntertheIPaddressyouwouldliketosearch.

Ping Packet Size: Enterthepacketsizeofeach ping.

NumberofPings:Enterthenumberoftimesyouwishto ping.

Start Ping: Click Start Ping to begin pinging the target device (via IP).

Traceroute Target: EntertheIPaddressordomainname youwishto trace.

StartTraceroute:ClickStartTraceroutetobeginthetrace route operation.

#### Speed Test Parameters / LEDControl

Thispageallowsyoutoimplementspeedtesttorealize the throughputofatargetDUT.

#### **Speed Test Parameters**

![](_page_51_Picture_118.jpeg)

TargetIP/DomainName:EnteranIPaddressordomain nameyou wish to impelement a speed test for realizing the variance on wirelessspeed.

Time Period: Enterthetimeinsecondsthatyouwouldlike thetestto implementforandinhowmanyintervals.

IPv4/IPv6 Port: This Access Points uses IPv4 5001 and IPv6 5002 port for the speed test.

Start: Click start to implement speed test.

#### LED Control

ControlLEDon/offforPower,LANinterface,or2.4GHz/5 GHz WLANinterface.

### **LED Control**

![](_page_51_Picture_119.jpeg)

Power: Enables or disables the Power LED indicator.

LAN: EnablesordisablestheLANLEDindicator.

WLAN-2.4GHz:EnablesordisablestheWLAN-2.4GHzLED indicator.

WLAN-5GHz:EnablesordisablestheWLAN-5GHzLED indicator.

### Device Discovery

This page allows you to discover devices from network for Operation Mode,IPAddress,SystemMACAddressand Firmwareversion.

![](_page_52_Picture_31.jpeg)

This page allows you to change the AP username and password. By default, the username is: admin and the passwordis: admin. The password can contain from 0 to 12 alphanumeric characters and is casesensitive.

#### Account Settings

![](_page_53_Picture_213.jpeg)

Administrator Username: Enter a new username for loggingin totheNewNameentrybox.

CurrentPassword:Entertheoldpasswordforloggingin to the Old Password entry box.

NewPassword:Enterthenewpasswordforlogginginto the New Password entry box.

Verify Password: Re-enter the new password in the ConfirmPasswordentryboxforconfirmation.

Apply: Click Apply to apply the changes.

# Account **Account Account Firmware**

## Firmware Upgrade

Thispageallowsyoutoupgradethefirmwareofthe AP.

消费

Upload

#### **Firmware Upgrade**

Current Firmware Version: 1.0.0

Select the new firmware from your hard disk.

To Perform the FirmwareUpgrade:

- 1. ClicktheChooseFilebuttonandnavigatetheOSfile systemto thelocationoftheupgradefile.
- 2. Selecttheupgradefile.Thenameofthefilewillappear inthe UpgradeFilefield.
- 3. ClicktheUploadbuttontocommencethefirmware upgrade.

Note: The device is unavailable during the Firmware upgrade process and must restart when the upgrade is completed. Any connectionstoorthroughthedevice will belost.

## Backup/Restore

This page allows you to save the current device configurations. When you save your configurations, you also can reload the saved configurations into the device through the Restore Saved Settings from a file section. If extreme problems occur, orif you have set the AP incorrectly, you can use the Reset button in the Revert to Factory Default Settings section to restore all the configurations of the AP to the original default settings.

Backup Setting: Click Export to save the current configured settings.

Restore New Setting: To restore settings that have been previously backed up, click Browse, select the file, and click Restore.

Restore to Default: Click Reset button to restore the AP to its factory default settings.

![](_page_54_Picture_174.jpeg)

#### **Backup/Restore Settings**

#### User Setting

The function allows you to backup the current device configurations into the AP as the default value. If extreme problems occur, or if you have set the AP incorrectly, you can pushtheResetbuttontorevertall theconfigurationsoftheAPto theuserdefault.

Back Up Setting as Default: Click Backup to backup the user settings you would like to the device's memory for the default settings.

Restore to User Default: Click Restore to restore user settings to the factory standard settings.

Note1:After setting thecurrent settings as thedefault, youshould click theRestore to Defaultonthe webinterfaceforrevertingthesettingsintothefactorydefaultinsteadofpushingtheresetbutton.

Note2:Pleasewritedownyouraccountandpasswordbeforesaving.Theusersettingswillnowbecome the new default settings at the next successful login.

# Log

#### System Log

The AP automatically logs (records) events of possible interest in its internal memory. To view the logged information, click the Log link under the System Manager menu. If there is not enough internal memory to log all events, older events are deleted from the log. When powereddownorrebooted,thelogwillbecleared.

#### **System Log**

![](_page_56_Picture_151.jpeg)

Status: Enable/Disable this function.

![](_page_56_Picture_152.jpeg)

Log type: Youmaychooseoneoflogtypestodisplaylogs inthe followingwindow.ThedefaultlogtypesisAll.

![](_page_56_Picture_153.jpeg)

#### Remote Log

ThispageallowsyoutosetuptheRemoteLogfunctions for this AP.

Remote Log: Enable/Disable this function.

Log Server IP Address: EntertheIP address of the log server.

Apply: Click Apply to apply the changes.

## Logout

Logout:ClickLogout inManagementmenutologout.

![](_page_57_Picture_31.jpeg)

Pleaseconfirmagaintologoutthesystemornot.

![](_page_57_Picture_4.jpeg)

#### Reset

In some circumstances, it may be required to force the

#### devicetoreboot.ClickonReset toreboottheAP.

![](_page_58_Picture_1.jpeg)

Onceyouclickresetbutton,youwillseetheoptionsfor reboot or restore this AP.

Rebootthedevice:Clickittorebootthisdevice.

RestoretoFactoryDefault:Clickittoresetthisdeviceto

factory defaultsetting.

RestoretoUserDefault:Clickittoresetthisdeviceto userdefaultsettings.Forrealizingthesettingmethod, youmayreferpage66 andpage67.

58

![](_page_58_Picture_54.jpeg)

## Appendix A - FCC Interference Statement

#### Federal Communication Commission Interference Statement

This equipment has been tested and found to comply with the limits for a Class B digital device, pursuant to Part 15 of the FCC Rules. These limits are designed to provide reasonable protection against harmful interference in a residential installation. This equipment generates, uses, and can radiate radio frequency energy and, if not installed and used in accordance with the instructions, may cause harmful interference to radio communications. However, there is no guarantee that interference will not occur in a particular installation. If this equipment does cause harmful interference to radio or television reception, which can be determined by turning the equipment off and on, the user is encouraged to try to correct the interference by one of the following measures:

- Reorient or relocate the receiving antenna.
- Increase the separation between the equipment and receiver.
- Connect the equipment into an outlet on a circuit different from that to which the receiver is connected.
- Consult the dealer or an experienced radio/TV technician for help.

#### **FCC Caution:**

Any changes or modifications not expressly approved by the party responsible for compliance could void the user's authority to operate this equipment.

This device complies with Part 15 of the FCC Rules. Operation is subject to the following two conditions: (1) This device may not cause harmful interference, and (2) this device must accept any interference received, including interference that may cause undesired operation.

This transmitter must not be co-located or operating in conjunction with any other antenna or transmitter. Operations in the 5.15-5.25 GHz band are restricted to indoor usage only.

#### IMPORTANT NOTE:

#### Radiation Exposure Statement

This equipment complies with FCC radiation exposure limits set forth for an uncontrolled environment. This equipment should be installed and operated with a minimum distance of 20 cm between the radiator & your body.

## Appendix B - IC Interference Statement

#### Industry Canada Statement

This device complies with RSS-210 of the Industry Canada Rules. Operation is subject to the following two conditions: (1) This device may not cause harmful interference, and (2) this device must accept any interference received, including interference that may cause undesired operation.

Ce dispositif est conforme à la norme CNR-210 d'Industrie Canada applicable aux appareils radio exempts de licence. Son fonctionnement est sujet aux deux conditions suivantes: (1) le dispositif ne doit pas produire de brouillage préjudiciable, et (2) ce dispositif doit accepter tout brouillage reçu, y compris un brouillage susceptible de provoquer un fonctionnement indésirable.

#### **Caution:**

![](_page_61_Picture_5.jpeg)

(i) the device for operation in the band 5150-5250 MHz is only for indoor use to reduce the potential for harmful interference to co-channel mobile satellite systems;

(ii) high-power radars are allocated as primary users (i.e. priority users) of the bands 5250-5350 MHz and 5650-5850 MHz and that these radars could cause interference and/or damage to LE-LAN devices.

![](_page_61_Picture_8.jpeg)

#### **Avertissement:**

(i) les dispositifs fonctionnant dans la bande 5150-5250 MHz sont réservés uniquement pour une utilisation à l'intérieur afin de réduire les risques de brouillage préjudiciable aux systèmes de satellites mobiles utilisant les mêmes canaux;

(ii) De plus, les utilisateurs devraient aussi être avisés que les utilisateurs de radars de haute puissance sont désignés utilisateurs principaux (c.-à-d., qu'ils ont la priorité) pour les bandes 5250-5350 MHz et 5650-5850 MHz et que ces radars pourraient causer du brouillage et/ou des dommages aux dispositifs LAN-EL.

#### Radiation Exposure Statement

This equipment complies with IC radiation exposure limits set forth for an uncontrolled environment. This equipment should be installed and operated with minimum distance 21cm between the radiator & your body.

#### Déclaration d'exposition aux radiations:

Cet équipement est conforme aux limites d'exposition aux rayonnements IC établies pour un environnement non contrôlé. Cet équipement doit être installé et utilisé avec un minimum de 21cm de distance entre la source de rayonnement et votre corps.

### Appendix C - CE Interference Statement

Europe – EU Declaration of Conformity

• EN60950-1

Safety of Information Technology Equipment

• EN50385

Generic standard to demonstrate the compliance of electronic and electrical apparatus with the basic restrictions related to human exposure to electromagnetic fields (0 Hz - 300 GHz)

• EN 300 328

Electromagnetic compatibility and Radio spectrum Matters (ERM); Wideband Transmission systems; Data transmission equipment operating in the 2,4 GHz ISM band and using spread spectrum modulation techniques; Harmonized EN covering essential requirements under article 3.2 of the R&TTE Directive

• EN 301 893

Broadband Radio Access Networks (BRAN); 5 GHz high performance RLAN; Harmonized EN covering essential requirements of article 3.2 of the R&TTE Directive

• EN 301 489-1

Electromagnetic compatibility and Radio Spectrum Matters (ERM); ElectroMagnetic Compatibility (EMC) standard for radio equipment and services; Part 1: Common technical requirements

• EN 301 489-17

Electromagnetic compatibility and Radio spectrum Matters (ERM); ElectroMagnetic Compatibility (EMC) standard for radio equipment and services; Part 17: Specific conditions for 2,4 GHz wideband transmission systems and 5 GHz high performance RLAN equipment

This device is a 5GHz wideband transmission system (transceiver), intended for use in all EU member states and EFTA countries, except in France and Italy where restrictive use applies.

In Italy the end-user should apply for a license at the national spectrum authorities in order to obtain authorization to use the device for setting up outdoor radio links and/or for supplying public access to telecommunications and/or network services.

This device may not be used for setting up outdoor radio links in France and in some areas the RF output power may be limited to 10 mW EIRP in the frequency range of 2454 – 2483.5 MHz. For detailed information the end-user should contact the national spectrum authority in France.

# CE0560<sup>0</sup>

![](_page_64_Picture_192.jpeg)

![](_page_65_Picture_131.jpeg)